# **Uputstvo za upotrebu aplikacije Dell Display Manager**

# **Pregled**

Dell Display Manager je Microsoft Windows aplikacija koja se koristi za upravljanje monitorom ili grupom monitora. Ona omogućava ručno instaliranje prikazane slike, dodeljivanje automatskih podešavanja, upravljanje energijom, organizaciju prozora, rotaciju slike i druge funkcije na izabranim Dell monitorima. Kada se instalira, Dell Display Manager se pokreće svaki put kada se pokrene sistem i stavlja svoju ikonu na sistemsku paletu. Informacije o monitorima povezanim na sistem su dostupne prilikom zadržavanja nad ikonom na sistemskoj paleti.

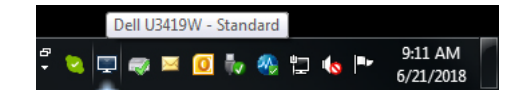

**NAPOMENA: Dell Display Manager mora da koristi DDC/CI kanal za komunikaciju sa vašim monitorom. Uverite se da je DDC/CI omogućen u meniju kao što je prikazano ispod.**

| (DGLL)            | Dell UltraSharp 34 Monitor |                         |              |     |  |
|-------------------|----------------------------|-------------------------|--------------|-----|--|
| $\bullet$         | Brightness/Contrast        | Display Info            |              |     |  |
| Ф                 | <b>Input Source</b>        | DDC/CI                  | $\checkmark$ | On  |  |
| $_{\tiny{\odot}}$ | Color                      | <b>LCD</b> Conditioning |              | off |  |
| D                 | Display                    | Firmware                |              |     |  |
| Ε                 | PIP/PBP                    | Service Tag             |              |     |  |
| è                 | <b>USB Selection</b>       | Reset Others            |              |     |  |
| C(10)             | Audio                      | Factory Reset           |              |     |  |
| Ξ                 | Menu                       |                         |              |     |  |
| ☆                 | Personalize                |                         |              |     |  |
| 囲                 | Others                     |                         |              |     |  |
|                   |                            |                         |              |     |  |

**D**<sup></sup>

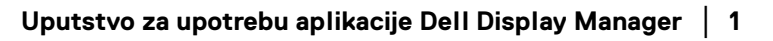

## **Korišćenje dijaloga Brza podešavanja**

Klik na ikonu aplikacije Dell Display Manager na sistemskoj paleti otvara dijalog **Brza podešavanja**. Kada je više od jednog podržanog Dell monitora povezano na računar, specifični ciljni monitor može da se izabere pomoću menija. Dijalog **Brza podešavanja** vam omogućava da jednostavno podesite osvetljenje, kontrast, rezoluciju, raspored prozora i tako dalje. On vam takođe dozvoljava da omogućite automatsko prebacivanje između unapred određenih režima ili da ručno izaberete unapred određen režim.

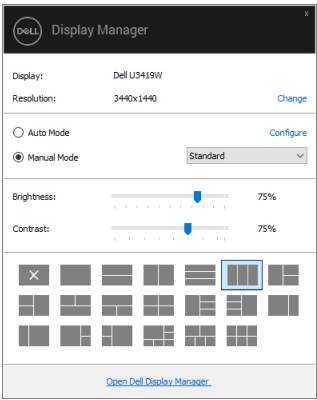

Dijalog **Brza podešavanja** obezbeđuje i pristup do naprednog korisničkog interfejsa aplikacije Dell Display Manager koji se koristi za podešavanje osnovnih funkcija, konfigurisanje automatskog režima i pristup drugim funkcijama.

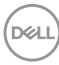

#### **Podešavanje osnovnih funkcija prikaza**

Možete ručno da izaberete unapred određeni režim ili da izaberete **Auto Mode (Automatski režim)** koji primenjuje unapred određeni režim na osnovu aktivne aplikacije. Poruka na ekranu odmah prikazuje trenutni **Preset Mode (Unapred određeni režim)** kad god se on promeni. Izabrano **Brightness (Svetlina)** i **Contrast (Kontrast)** monitora takođe mogu direktno da se podese sa kartice **Basic (Osnovno)**.

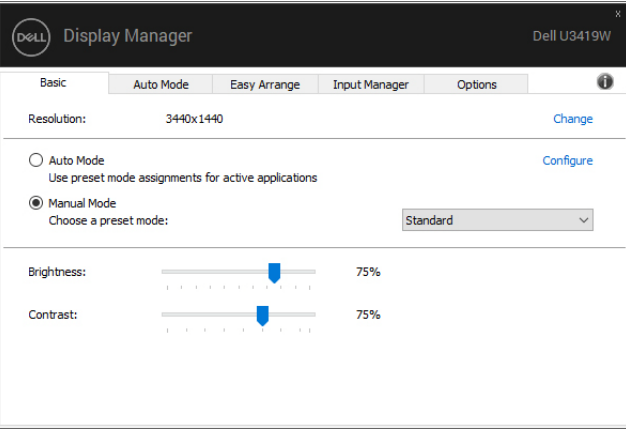

**NAPOMENA: Kada je povezano više Dell monitora, izaberite "Enable display matrix control" (Omogući kontrolu matrice prikaza) da biste primenili kontrolu unapred određene svetline, kontrasta i boje na sve monitore.**

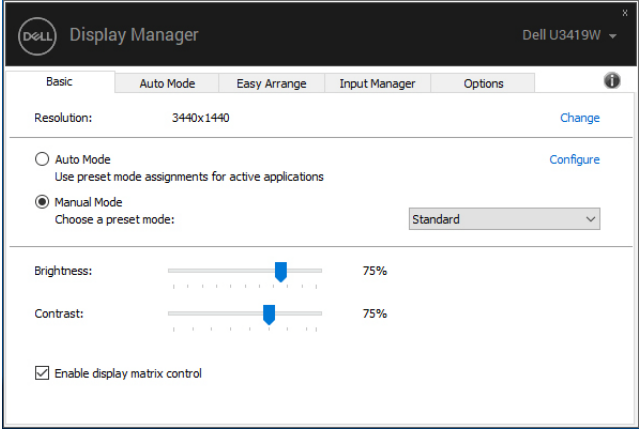

## **Dodeljivanje unapred određenih režima aplikacijama**

Kartica **Auto Mode (Automatski režim)** vam omogućava da povežete specifični **Preset Mode (Unapred određeni režim)** sa specifičnom aplikacijom i da ga automatski primenite. Kada se omogući **Auto Mode (Automatski režim)**, Dell Display Manager automatski prebacuje na odgovarajući **Preset Mode (Unapred određeni režim)** svaki put kada se aktivira povezana aplikacija. **Preset Mode (Unapred određeni režim)** dodeljen određenoj aplikaciji može biti isti na svakom povezanom monitoru ili može da se razlikuje na različitim monitorima.

Dell Display Manager je unapred konfigurisan za mnoge popularne aplikacije. Da biste dodali novu aplikaciju na listu dodela, jednostavno prevucite aplikaciju sa radne površine, Windows "Start" menija ili sa bilo kog drugog mesta i otpustite je na trenutnu listu.

#### **NAPOMENA: Dodele Preset Mode (Unapred određenog režima) za datoteke komandi, skripte, module za učitavanje i datoteke koje se ne mogu izvršiti, kao što su zip arhive ili zapakovane datoteke, nisu podržane.**

Takođe možete da konfigurišete da se Unapred određeni režim za Game (Igre) koristi uvek kada Direct3D aplikacija radi u režimu celog ekrana. Da biste sprečili da aplikacija koristi režim, dodelite joj drugi unapred određeni režim.

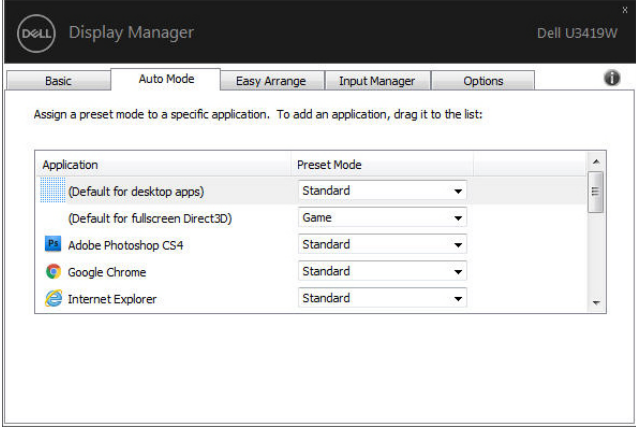

**D**<sup></sup>

## **Organizovanje prozora pomoću Easy Arrange (Jednostavno uređivanje)**

**Easy Arrange (Jednostavno uređivanje)** vam pomaže da efikasno organizujete prozore aplikacija na radnoj površini. Prvo izaberite unapred definisan obrazac rasporeda koji odgovara vašem poslu, a zatim prevucite prozore aplikacija u definisane zone. Pritisnite ">" ili koristite taster Pomeranje stranice nagore/ Pomeranje stranice nadole da biste pronašli više rasporeda. Da biste kreirali prilagođeni raspored, rasporedite otvorene prozore, a zatim kliknite na **Save (Sačuvaj)**.

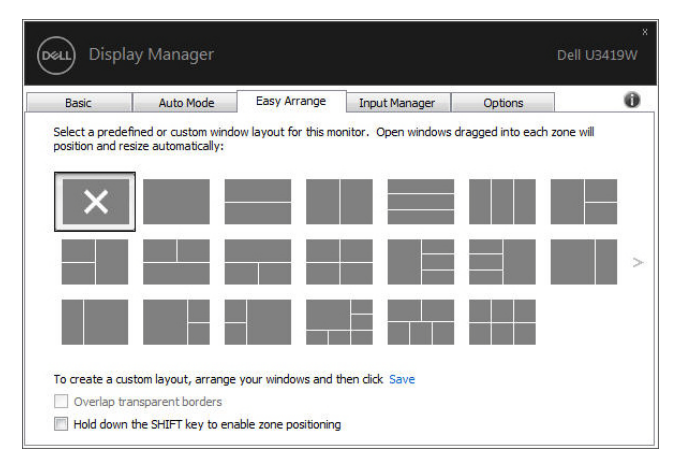

Za Windows 10 možete primeniti različite rasporede prozora za svaku virtuelnu tastaturu.

Ako često koristite funkciju Windows kačenja, možete izabrati "**Hold down the SHIFT key to enable zone positioning" (Zadržite taster SHIFT da biste omogućili pozicioniranje zone)**. Ovo funkciji Windows kačenja daje prioritet nad funkcijom **Easy Arrange (Jednostavno uređivanje)**. Zatim ćete morati da pritisnete taster Shift da biste koristili **Easy Arrange (Jednostavno uređivanje)**.

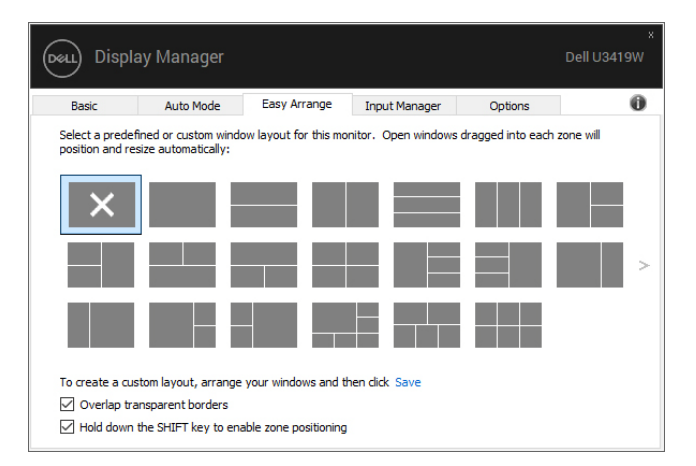

Ako koristite više monitora u nizu ili matrici, raspored **Easy Arrange (Jednostavno uređivanje)** može da se primeni na sve monitore kao jedna radna površina. Izaberite **"Span multiple monitors" (Prikači više monitora)** da biste omogućili ovu funkciju. Morate da pravilno poravnate monitore da biste je načinili efikasnom.

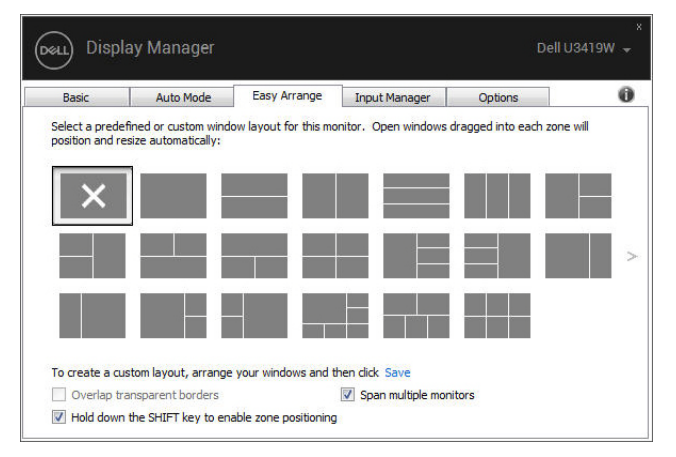

DØLI

## **Upravljanje većim brojem video ulaza**

Kartica **Input Manager (Menadžer ulaza)** vam obezbeđuje prikladne načine za upravljanje većim brojem video ulaza povezanih na vaš Dell monitor. Ona u velikoj meri olakšava prebacivanje između ulaza dok radite sa više računara.

Navedeni su svi portovi video ulaza dostupni za vaš monitor. Svaki ulaz možete da nazovete po želji. Sačuvajte svoje izmene nakon uređivanja.

Možete da definišete taster prečice da biste brzo promenili svoj omiljeni unos i drugi taster prečice da biste brzo prebacivali između dva ulaza ukoliko često radite sa nekim od njih.

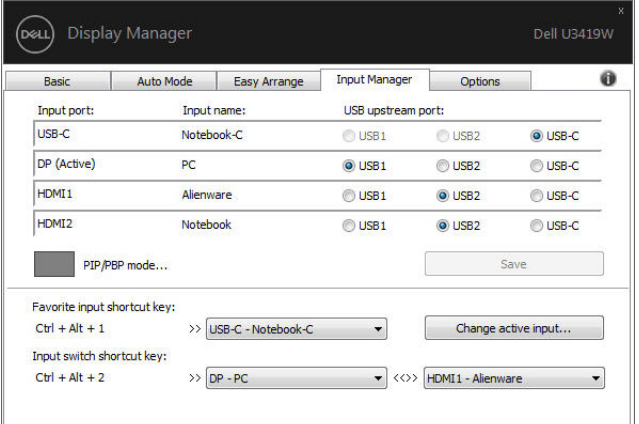

Možete da koristite padajuću listu za prebacivanje na bilo koji ulazni izvor.

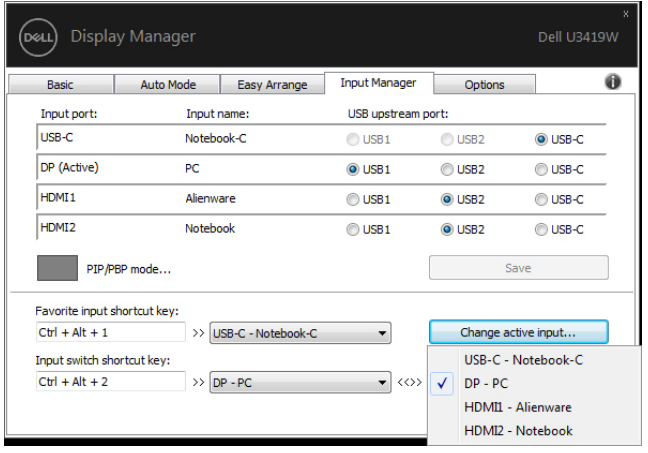

**NAPOMENA: DDM komunicira sa vašim monitorom čak i kada monitor prikazuje video zapis sa drugog računara. Možete da instalirate DDM na računaru koji često koristite i kontrolišete prebacivanje unosa sa njega. Takođe možete da instalirate DDM na drugim računarima povezanim na monitor.**

Kliknite na dugme za izbor **PIP/PBP mode (PIP/PBP režima)** da biste podesili željenu konfiguraciju. Dostupni režimi su **Off (Isključeno)**, **PIP Small (PIP mali)**, **PIP Large (PIP veliki)** i **PBP**.

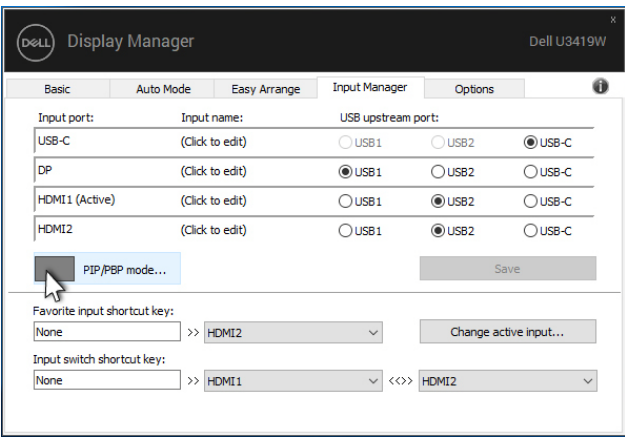

Možete da izaberete video ulaze za glavni prozor i potprozor. Sačuvajte svoju izmenu nakon izbora.

Možete da definišete taster prečice za brzu zamenu video ulaza između glavnog prozora i potprozora.

Kliknite na dugme **Video swap (Zamena video ulaza)** ili koristite definisani **Video swap shortcut key (Taster prečice za zamenu video ulaza)** za zamenu video ulaza između glavnog prozora i potprozora.

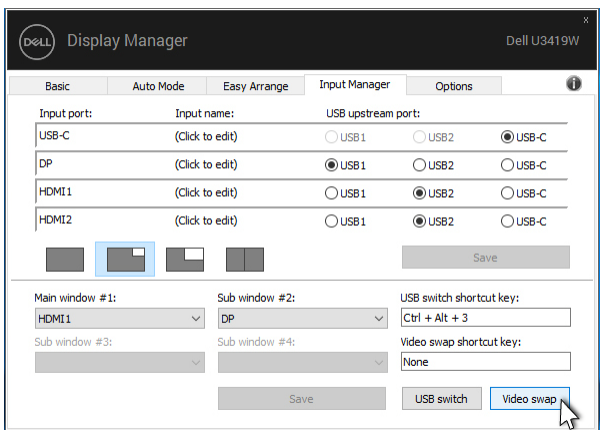

Svom video ulazu možete da dodelite USB port za otpremanje. Dodeljeni USB port za otpremanje će biti povezan na računar kada se njegov video zapis prikazuje na monitoru.

To je naročito korisno kada delite miša ili tastaturu koja je povezana na monitor između dva računara. Možete da definišete taster prečice da brzo prebacujete uređaj između dva računara.

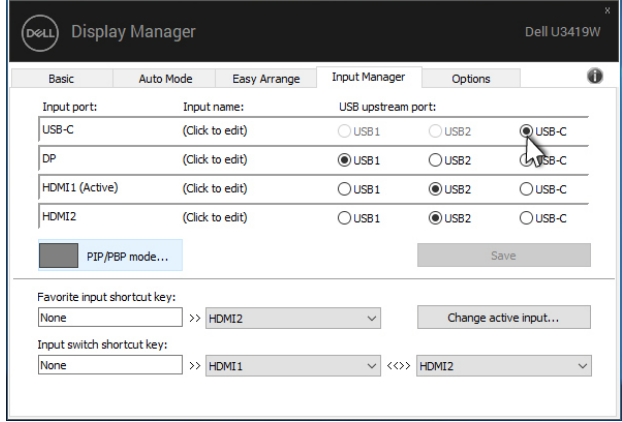

#### **NAPOMENA: Pobrinite se da imate dodeljeni USB port za otpremanje za svaki od dva računara.**

Kada je PIP/PBP uključen, ukoliko delite uređaj (npr. miša) između dva računara, možete da kliknete na dugme **USB switch (USB prekidač)** ili koristite definisani **USB switch shortcut key (Taster prečice za USB prekidač)** za brzo prebacivanje uređaja između računara.

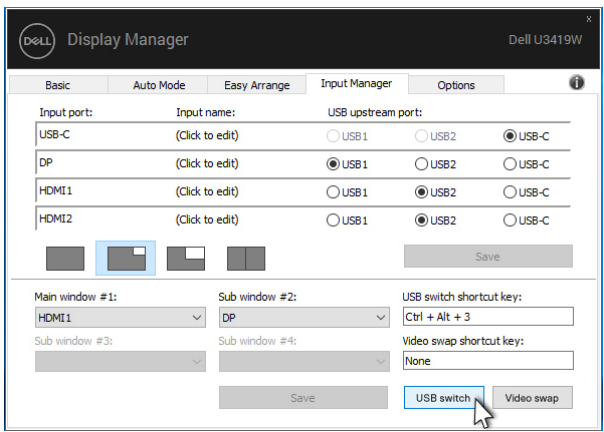

**NAPOMENA: Pobrinite se da imate dodeljeni USB port za otpremanje za svaki od dva računara.**

**NAPOMENA: Pobrinite se da je USB uređaj zaustavljen na odgovarajući način pre nego što ga prebacite na drugi računar. Ukoliko to ne uradite, to može dovesti do problema kao što je oštećenje podataka na fleš memoriji.**

#### **Vraćanje položaja aplikacija**

DDM može da vam pomogne u vraćanju prozora aplikacija na njihove položaje kada ponovo povežete svoj računar na monitor(e). Ovoj funkciji možete brzo pristupiti desnim klikom na DDM ikonu na sistemskoj paleti.

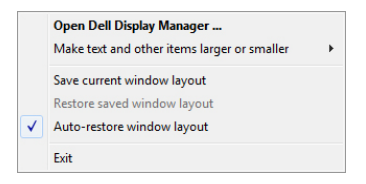

Ako izaberete "Auto-restore window layout" (Automatski vrati raspored

**prozora)**, DDM prati i memoriše položaje prozora vaše aplikacije. DDM automatski postavlja prozore aplikacije na njihove originalne položaje kada ponovo povežete svoj računar na monitor(e).

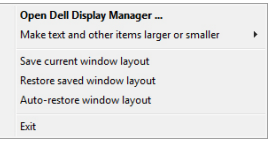

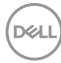

Ako želite da se vratite na omiljeni raspored nakon pomeranja prozora aplikacije, prvo možete izabrati "Save current window layout" (Sačuvaj trenutni **raspored prozora)**, a kasnije **"Restore saved window layout" (Vrati sačuvani raspored prozora)**.

U svakodnevnoj rutini možete koristiti monitore različitih modela ili rezolucija i na njih možete primeniti različite rasporede prozora. DDM može da prepozna koji monitor ste ponovo povezali i da na osnovu toga vrati položaje aplikacija.

Ukoliko treba da zamenite monitor u konfiguraciji matrice monitora, možete sačuvati raspored prozora pre zamene i vraćanja rasporeda nakon instalacije novog monitora.

#### **NAPOMENA: Svoje aplikacije treba da održavate pokrenutim da biste koristili ovu funkciju. DDM ne pokreće aplikacije.**

## **Primena funkcija za uštedu energije**

Na podržanim Dell modelima, dostupna je kartica **Options (Opcije)** koja obezbeđuje PowerNap opcije za uštedu energije. Možete izabrati da podesite osvetljenje monitora na minimalni nivo ili da prebacite monitor u stanje spavanja kada se aktivira čuvar ekrana.

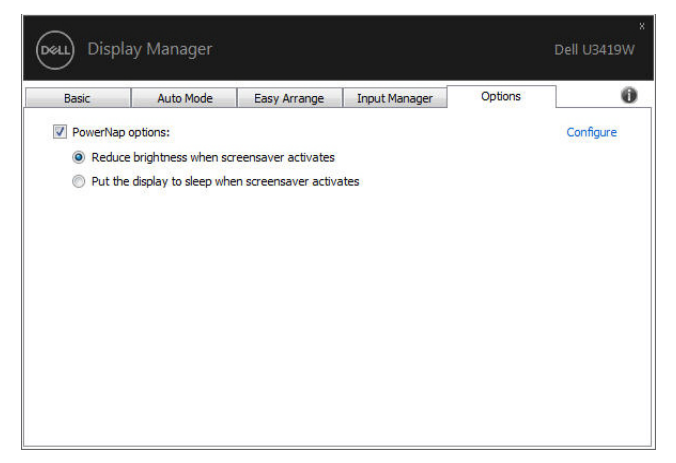

# **Rešavanje problema**

Ako DDM ne može da radi sa vašim monitorom, DDM će prikazati ikonu u nastavku na sistemskoj paleti.

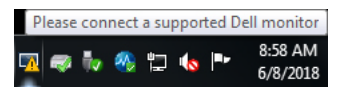

Kliknite na ikonu, DDM prikazuje detaljniju poruku o grešci.

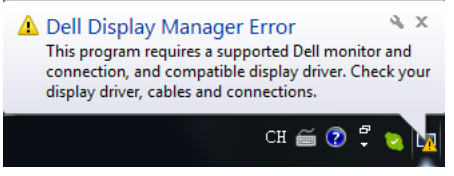

Imajte na umu da DDM radi samo sa monitorima marke Dell. Ako koristite monitore drugih proizvođača, DDM ih ne podržava.

Ako DDM ne može da detektuje i/ili da komunicira sa podržanim Dell monitorom, obavite radnje navedene u nastavku da biste rešili problem:

- **1.** Proverite da li je video kabl pravilno povezan sa monitorom i računarom, naročito je važno da konektori budu čvrsto umetnuti na svom mestu.
- **2.** Proverite OSD monitora da biste se uverili da je DDC/CI omogućen.
- **3.** Proverite da li imate odgovarajući i najnoviji upravljački program ekrana koji ste dobili od dobavljača grafičke kartice (Intel, AMD, NVIDIA, itd.). Upravljački program ekrana je često uzrok otkazivanja DDM-a.
- **4.** Uklonite sve bazne stanice, produžne kablove ili konvertore između monitora i grafičkog porta. Neki jefitini produžni kablovi, čvorišta ili konvertori možda ne podržavaju DDC/CI na odgovarajući način i mogu dovesti do otkazivanja DDMa. Ažurirajte upravljački program takvog uređaja ukoliko je dostupna najnovija verzija.
- **5.** Ponovo pokrenite svoj sistem.

DDM možda neće raditi sa monitorima navedenim u nastavku:

- Modeli Dell monitora proizvedeni pre 2013. godine i Dell monitori serije D. Za više informacija možete posetiti Dell veb lokacije za podršku za proizvode.
- Monitor za igranje igara koji koristi NVIDIA G-sync tehnologiju
- Virtuelni i bežični ekrani ne podržavaju DDC/CI
- Kod nekih ranijih modela DP 1.2 monitora, možda će biti neophodno da se onemogući MST/DP 1.2 korišćenjem OSD-a monitora

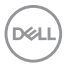

Ukoliko je vaš računar povezan na internet, bićete obavešteni porukom kada bude dostupna novija verzija DDM aplikacije. Preporučuje se da preuzmete i instalirate najnoviju DDM aplikaciju.

Takođe možete proveriti novu verziju desnim klikom na DDM ikonu dok držite pritisnut taster ..shift".

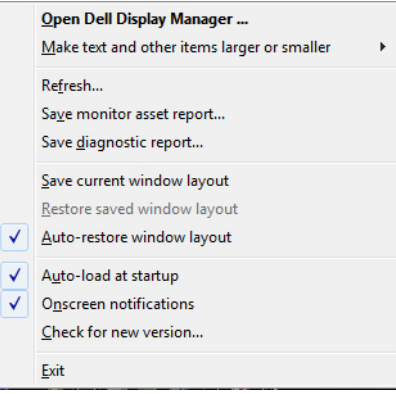

DELI